DLPCI card Firmware Update

- ‐ Start the DL32 configuration software.
- ‐ Select the DLPCI product the ComPort the DLPCI is occupying in your PC.
- ‐ Click on DL Offline Manager as shown

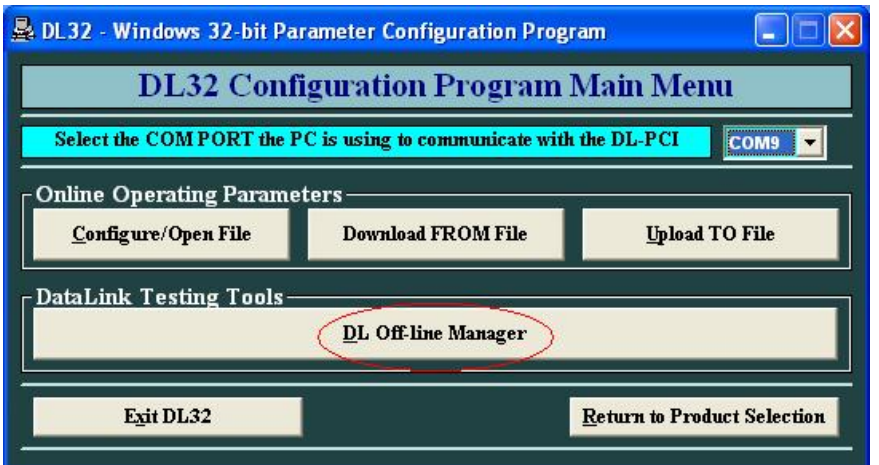

‐ Select option 2 to write new firmware.

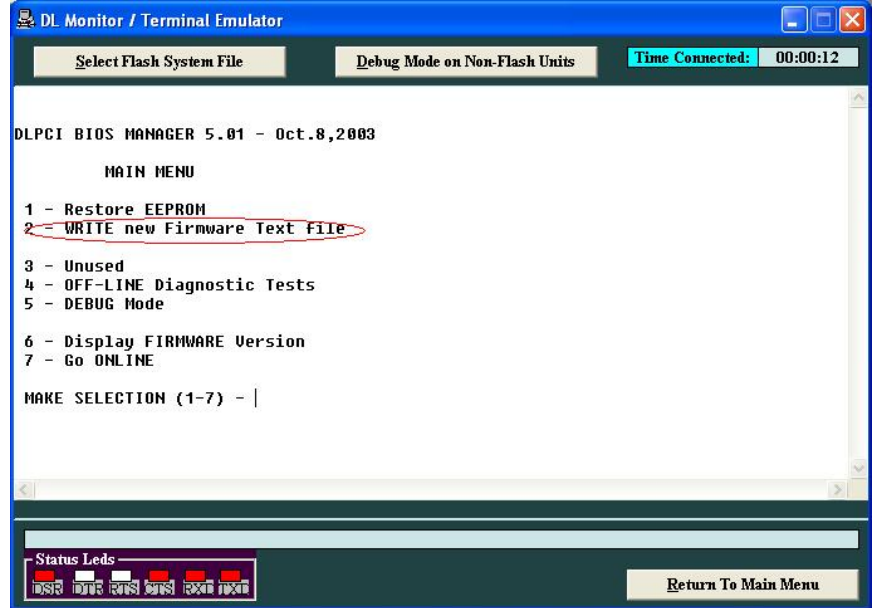

‐ Type Y for confirming writing new firmware.

‐Click on Select Flash System File

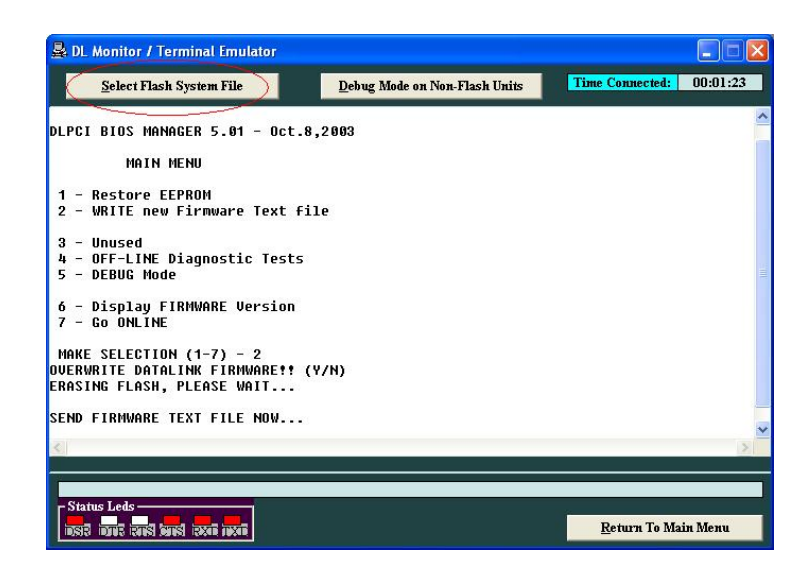

‐ Select the new file after unzipped to TXT.

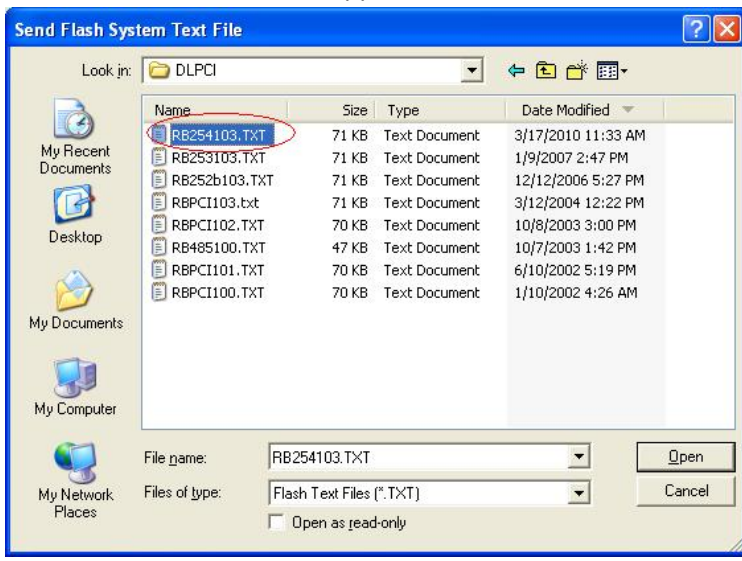

- ‐ Wait until you see Firmware Burn A OK
- ‐ Type 6 to see the new firmware version is

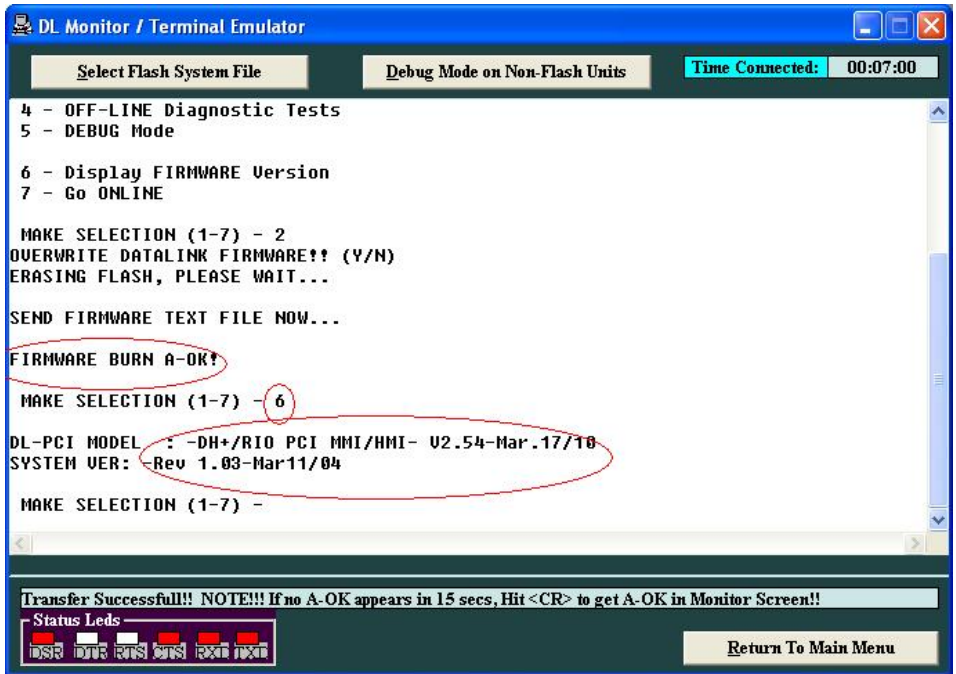